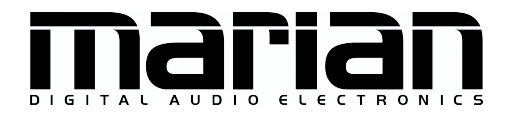

# SERAPH M2 SERAPH M2 MWX

Benutzerhandbuch

# $\epsilon$

Die SERAPH M2 entspricht folgenden Normen: EN 55022: 1998 + A1: 2000 + A2: 2003; class A; EN 55024: 1998 + A1: 2000 + A2: 2003; class A; Um die Ubereinstimmung mit diesen Normen in den Grenzen eines "Class A Gerätes zu gewährleisten, müssen abgeschirmte Audio-Kabel mit einer Länge von nicht mehr als 50 cm genutzt werden. Achtung: Dies ist ein "Class A Gerät und kann den Radio- oder TV-Empfang im Wohnbereich beeinträchtigen. Der Nutzer ist aufgefordert, diese Beeinträchtigung durch geeignete Maßnahmen zu korrigieren.

 c 15. Juli 2019, v2.0 MARIAN Hardware Design von MARIAN

Dieses Handbuch ist urheberrechtlich geschützt, alle Rechte vorbehalten. Kopien, Übersetzungen, Vervielfältigungen jeder Art oder die Umsetzungen in elektronische Medien oder maschinenlesbare Formen sind ohne vorherige, ausdrückliche Genehmigung von MARIAN untersagt. Alle Markenzeichen sind Eigentum ihrer jeweiligen Inhaber.

MARIAN haftet nicht für Beschädigungen an Software, Hardware und Daten und daraus resultierenden Schäden, die durch unsachgemäße Handhabung oder Installation der Hardware und Software verursacht wurden. Technische Änderungen vorbehalten

# Inhaltsverzeichnis

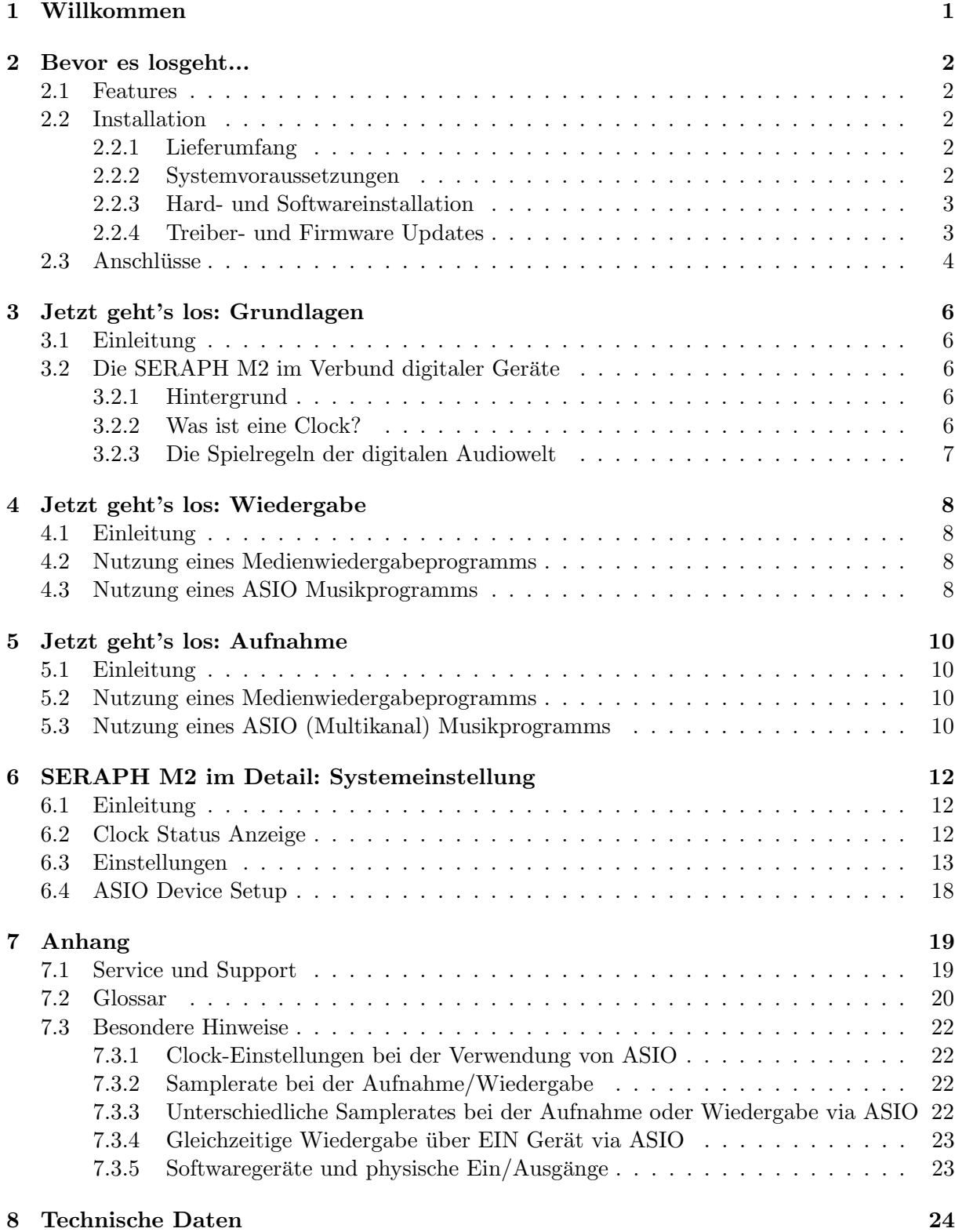

## <span id="page-3-0"></span>1 Willkommen

Mit Stolz präsentiert Ihnen das MARIAN Team die SERAPH M2 und dankt Ihnen für Ihr Vertrauen. Wo immer man in der professionellen Audioindustrie hinschaut, wenn es um verlässliches Senden und Empfangen von extrem vielen Signalen über nur ein einziges Kabel geht, dann heißt die Lösung: MADI. Bis zu 64 Kanäle pro Kabel, integrierte Clock Synchronisation, coaxial-elektrische oder optische Verbindungen über lange Strecken – all diese Vorteile und noch mehr halten Sie nun mit der MARIAN SERAPH M2 in ihrer Hand. Hier verschmelzen neuste Technologien und lang erprobte handwerkliche Erfahrung und Fertigkeit zu einer leistungsstarken DAW (Digitalen Audio Workstation). Basierend auf die super-schnelle PCIe Schnittstelle kann eine SERAPH M2 bis zu 256 Kanäle über 4 electrische BNC oder 2 optische SC Stecker senden und empfangen. Und falls das noch nicht reicht: Mit Hilfe des einzigartigen MARIAN SyncBus können bis zu 4 SERPH M2 in einem Computer verknüpft werden – für einen wahrhaften Überfluss an Signalen... Und nun wünschen wir Ihnen viel Freude beim Ausprobieren und Kennenlernen Ihrer SERAPH M2 und sind sicher, dass dieses System Ihnen ein langjähriger Partner bei der Realisierung aller Ihrer Musikprojekte sein wird.

Ihr MARIAN Team

## <span id="page-4-0"></span>2 Bevor es losgeht...

## <span id="page-4-1"></span>2.1 Features

Die SERAPH M2 ist mit vielen nützlichen Funktionen ausgestattet. Hier eine Übersicht der Eigenschaften und Möglichkeiten:

- $\checkmark$  PCIe Karte mit 4 BNC Ein/Ausgängen (Standard Version) bzw. 2x SC Ein/Ausgängen (M2-F Version)
- $\checkmark$ Sampleraten bis 96 kHz
- ✓ MIDI Ein- und Ausgang via MADI
- $\angle$  ASIO 32bit Float Hardware Unterstützung
- $\angle$  S/MUX kompatibel
- ✓ MARIAN SyncBus kompatibel
- √ Synchronisation als Clock-Master (Ausgabe Interne Clock auf den MADI Ausgängen, SyncBus oder den Wordclock Ausgang )
- $\checkmark$  Synchronisation als Clock-Slave (Auswertung einer externen Clock am MADI 1, MADI 2, Wordclock oder SyncBus Eingang)
- ✓ Fail-Safe Firmware-Update Technologie (automatische Wiederherstellung der Firmware im Fehlerfall)
- $\checkmark$  hoch entwickelte Multiclient-Treiber für Windows<sup>TM</sup>2000/2003 Server und Windows<sup>TM</sup>7
- ✓ Treibersupport: MME, ASIO 2.0, WASAPI, WDM Audio, DirectSound

## <span id="page-4-2"></span>2.2 Installation

#### <span id="page-4-3"></span>2.2.1 Lieferumfang

Bitte prüfen Sie nach dem vorsichtigen Öffnen der SERAPH M2 Verpackung, ob folgende Komponenten vollständig und unbeschädigt vorzufinden sind:

- ✓ 1 x SERAPH M2 PCIe Steckkarte
- ✓ 1 x Midi / Wordclock Extender mit Anschlusskabel (nur MWX Version)
- $\angle$  1 x Anschlusskabel für MIDI Ein/Ausgänge (nur MWX Version)
- ✓ 1 x CD-ROM mit Treibersoftware und Handbuch
- ✓ Quickstart

#### <span id="page-4-4"></span>2.2.2 Systemvoraussetzungen

Zum erfolgreichen und ordnungsgemässen Betrieb der SERAPH M2 muss Ihr Computer folgende Mindestvoraussetzungen erfüllen:

- $\chi$  x86, x86-64 kompatibler Intel oder AMD Processor; Betriebssystem Windows<sup>TM</sup>2000/2003 Server und Windows $^{TM}$ 7 ; DirectX 9c
- $\checkmark$ ein freier PCIe Steckplatz
- $\checkmark$  ein freier Erweiterungssteckplatz für den MIDI/Wordclock Extender (nur MWX Version)

Bitte beachten Sie, dass die Systemvoraussetzungen je nach eingesetztem Betriebssystem und eingesetzter Audioanwendung höher sein können, als hier angegeben.

#### <span id="page-5-0"></span>2.2.3 Hard- und Softwareinstallation

Auf der ubersicht "Quickstart"finden Sie alle wichtigen Installationsschritte in einer grafischen ¨ Anleitung. Falls Sie noch weitere Fragen zur Installation haben, bitten wir Sie, sich an unseren Support Service zu wenden. Im Anhang finden Sie die verschiedenen Wege, Kontakt mit den Support Service aufzunehmen.

#### <span id="page-5-1"></span>2.2.4 Treiber- und Firmware Updates

In manchen Fällen wird für die SERAPH M2 im Downloadbereich der MARIAN Homepage ein Treiberupdate angeboten. Dieses kann beinhalten:

- $\checkmark$  Funktionale Verbesserungen des Treibers und/oder der Bedienoberfläche(n)
- ✓ Anpassungen an neue Betriebsysteme und/oder deren neue Komponenten (Updates und Servicepacks)
- $\checkmark$  Kompatibilitätsanpassungen zu Audioanwendungen- und Applikationen von Drittherstellern

Folgen Sie bei einem Treiberupdate bitte den Hinweisen in der Datei 'liesmich.htm'. Diese befindet sich im gepackten Ordner der neuen Treiberdateien.<sup>[1](#page-5-2)</sup>

Wichtig: Im Zuge eines Treiberupdates kann es notwendig werden, dass die Firmware der SERAPH M2 aktualisiert wird. Ob ein Firmware-Update notwendig ist, kann erst nach der Installation eines neuen Treibers festgestellt werden. Die Aktualisierung der Firmware erfolgt danach automatisch. Die Fail-Safe Firmware-Update Technologie von MARIAN schutzt die ¨ SERAPH M2 vor Fehlern, die durch eine Unterbrechung des Update Prozesses, wie z.B. einem Stromausfall, entstehen könnten. Würde ein solcher Fall normalerweise die totale Funktionsuntüchtigkeit eines Systems bedeuten, so sorgt die Fail-Safe Technologie dafür, dass bei der nächsten Initialisierung der SERAPH M2 eine Kernfirmware geladen wird, und so die Soundkarte weiterhin korrekt durch das WindowsTMSystem erkannt werden kann.

<span id="page-5-2"></span><sup>1</sup>Auch wenn der Windows Explorer gepackte Dateien direkt anzeigen kann fur die Installation eines ¨ Treiberupdates ist ein vollständiges Entpacken notwendig!

# <span id="page-6-0"></span>2.3 Anschlüsse

## SERAPH M2

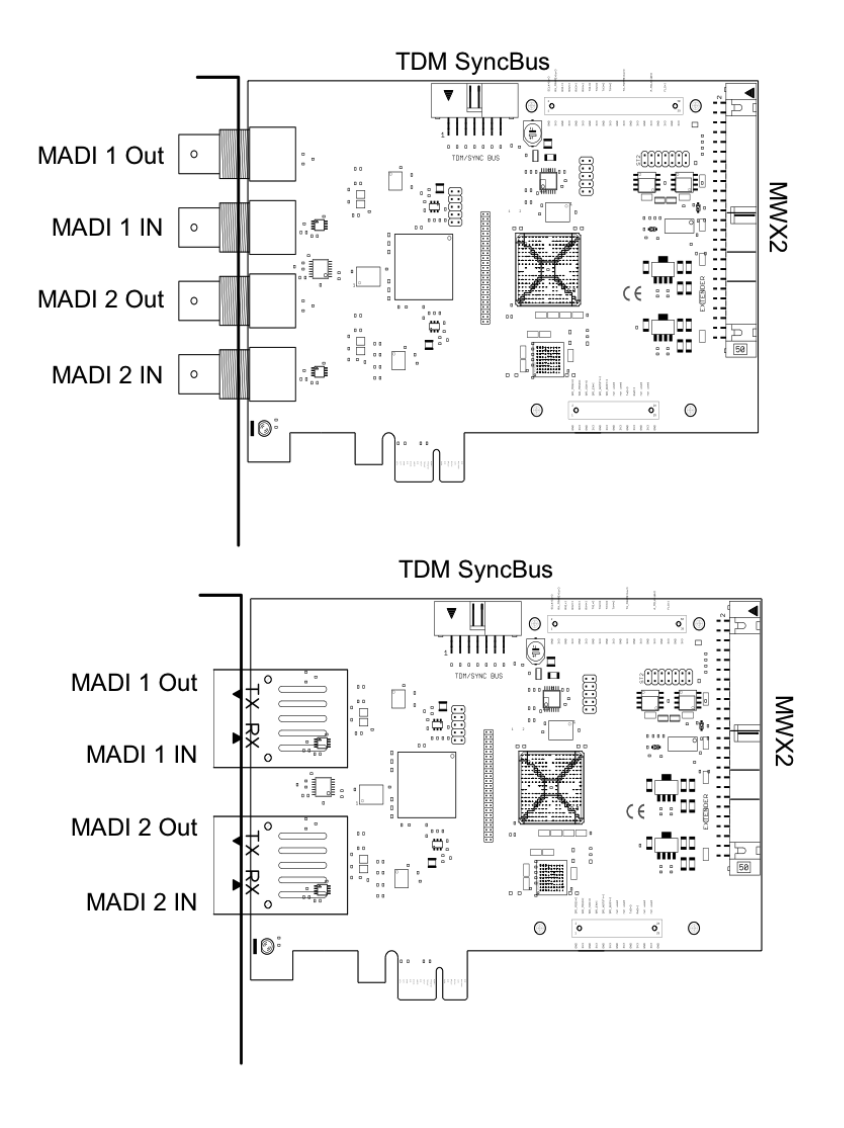

## MWX2 (optional)

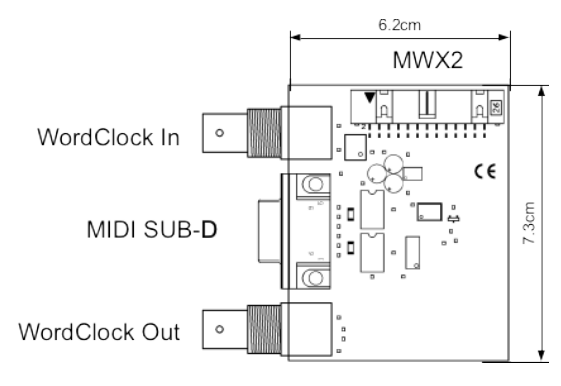

#### TDM SyncBus

Sind weitere MARIAN Sound Systeme mit TDM SyncBus Option installiert, können diese hier mit einem TDM SyncBus Kabel verbunden werden. [2](#page-7-0) Andere MARIAN Sound Systeme mit reiner SyncBus Option, werden über ein Adapterkabel verbunden. Beide Kabel können im MARIAN Webshop geordert werden.

#### MWX2

Nutzen Sie zum Anschluss des optionalen MWX das mitgelieferte Flachbandkabel.

#### MIDI Sub-D

über das mitgelieferte MIDI Adapterkabel können 2 MIDI Ein- und 2 MIDI Ausgänge verbunden werden.

#### **Wordclock**

Dieser Anschluss dient zur Integration der SERAPH M2 in einen Wordclock/Superclock Verbund. Ist die SERAPH M2 letzte Karte in einer Reihe von Geräten, so muss die Wordclock Terminierung in den Einstellungen des SERAPH M2 Managers aktiviert werden.

## MADI

Schlieen Sie hier MADI kompatible Digitalgeräte an.

<span id="page-7-0"></span> $2A$ udiosignale können nur zwischen MARIAN TDM SyncBus kompatiblen Systemen ausgetauscht werden. Clock- und Start/Stop-Synchronisation ist zwischen allen MARIAN Systemen möglich.

## <span id="page-8-0"></span>3 Jetzt geht's los: Grundlagen

In diesem Kapitel erfahren Sie

- ✓ Grundlagen digitaler Signalverarbeitung,
- ✓ Probleme/Fehler beim Anschluss digitaler Ger¨ate zu vermeiden

## <span id="page-8-1"></span>3.1 Einleitung

Das SERAPH M2 Sound System ist ein rein digitales System. Dies bringt fur die Verkabelung ¨ mit anderen Geräten einige Besonderheiten mit. Grundlegende Regeln (ein Ausgang wird mit einem Eingang verbunden und umgekehrt) brauchen hier sicherlich nicht erneut erklärt werden. Bei digitalen Audio Signalen spielt jedoch die Clock eine wichtige Rolle. Im Folgenden finden Sie Hintergrunderläuterungen und ein Beispiel-Setup zur korrekten Verkabelung mit externem  $Equipment<sup>3</sup>$  $Equipment<sup>3</sup>$  $Equipment<sup>3</sup>$ .

## <span id="page-8-2"></span>3.2 Die SERAPH M2 im Verbund digitaler Geräte

#### <span id="page-8-3"></span>3.2.1 Hintergrund

Zwischen analogen und digitalen Audiosignalen besteht ein wesentlicher Unterschied: Analoge Audiosignale sind kontinuierlich. d.h. zu jedem möglichen Zeitpunkt können diese Signale gemessen werden und jederzeit ist der Erhalt eines spezifischen Messwertes möglich. Digitale Audiosignale hingegen bestehen aus vielen Einzelwerten (Samples), die je nach Abtastrate (Samplerate) unterschiedlich oft hintereinander folgen. Hier ist es nicht möglich zu jedem Zeitpunkt einen Messwert zu erhalten, sondern nur so oft, wie es durch die Abtastrate vorgegeben ist. Beispiel: Gibt die Abtastrate nur jede Sekunde einen Wert an, kann kein Wert dazwischen also zum Zeitpunkt einer halben Sekunde gemessen werden.

#### <span id="page-8-4"></span>3.2.2 Was ist eine Clock?

Es muss etwas geben, das vorgibt, zu welchem Augenblick ein digitaler Messwert ausgegeben bzw. eingelesen werden soll, denn dies ist für die fehlerfreie Kommunikation von digitalen Geräten unabdingbar. Genau das ist die Aufgabe der Clock. Sie ist ein Impuls- oder Taktgeber. Der Takt, den die Clock vorgibt, definiert die Samplerate.

Zu Verdeutlichung dieses Sachverhaltes ein Beispiel: Stellen wir uns ein Orchester mit einem Dirigenten vor. Der Maestro hebt und senkt den Taktstock – er gibt den Takt an. Die Musiker spielen nun je nach vorgegebenem Takt unterschiedlich schnell oder langsam $^{4}$  $^{4}$  $^{4}$ .

Der Dirigent ist somit die Clock und die Geschwindigkeit, mit der das Orchester spielt, das ist die Samplerate.

Was passiert wenn ein Orchester ohne Dirigenten spielt? – ein heilloses Durcheinander! Jeder Musiker könnte je nach Lust und Laune in einer anderen Geschwindigkeit spielen – das klangliche Resultat wäre je nach Musikrichtung mehr oder weniger brauchbar...

Die gleiche Problematik existiert, werden digitale Audiogeräte ohne korrekte Clock-Konfiguration zusammengeschlossen. Wie bei einem Orchester muss hier definiert werden, wer der Maestro (der Master) und wer die Musiker (die Slaves) sind. Es lassen sich folgende Regeln definieren.

<span id="page-8-5"></span><sup>3</sup> Im Kapitel 'SERAPH M2 im Detail: Systemeinstellungen' finden Sie die Clock-Einstellungen des Managers der SERAPH M2 detailliert erklärt. Außerdem empfehlen wir zum weiterführenden Verständnis die Hinweise im Anhang zu lesen.

<span id="page-8-6"></span><sup>&</sup>lt;sup>4</sup>Alle Dirigenten unter den Lesern mögen diese grobe Vereinfachung der künstlerischen Aufgaben eines Dirigenten mit wohlwollendem Blick auf die Anschaulichkeit des Beispiels verzeihen.

#### <span id="page-9-0"></span>3.2.3 Die Spielregeln der digitalen Audiowelt

Verbinden Sie zwei oder mehrere Audiogeräte digital miteinander, müssen folgende drei einfache Regeln beachtet werden:

- $\checkmark$  Alle Geräte müssen miteinander synchronisiert werden. (durch die Clock!)
- $\angle$  Es kann nur einen geben! Und zwar nur ein Gerät, welches den Takt vorgibt (der Master). Alle anderen Geräte stimmen sich auf diesen Takt (die Clock) des Masters ein und sind somit 'Slaves' (engl. Sklaven)<sup>[5](#page-9-1)</sup>.
- ✓ Digitale Audioverbindungen enthalten bereits eine Clock (S/PDIF, ADAT, MADI oder AES/EBU). Daneben kann die Synchronisation aber auch durch eine Wordclockoder Superclock-Verbindung sichergestellt werden. Doch innerhalb eines Verbundes verschiedener digitaler Audiogeräte muss die Clock überall identisch sein.

<span id="page-9-1"></span> $5A$ usnahme bilden hier Geräte mit aktivierten Samplerate Konvertern. Sie können unabhängig vom Takt anderer Geräte mit diesen Signale austauschen. (so auch die SERAPH M2)

## <span id="page-10-0"></span>4 Jetzt geht's los: Wiedergabe

In diesem Kapitel erfahren Sie, wie Sie

✓ ein Signal mit der SERAPH M2 wiedergeben

### <span id="page-10-1"></span>4.1 Einleitung

Genauso wie in einem Tonstudio von einer Bandmaschine viele Kabel zum Mischpult fuhren ¨ um bereits aufgenommene Signale wiederzugeben, so ist Ihre Audiosoftware (der Sequencer o.ä.) im Computer durch viele (virtuelle) Kabel mit der SERAPH M2 verbunden. Uber jedes dieser Kabel, in Windows Betriebssystemen 'Gerät' genannt, können zwei Audiosignale gesendet werden. Insgesamt stehen [6](#page-10-4)4<sup>6</sup> Geräte zur Verfügung, welche je 2 Signale mit Hilfe einer bestimmten Treiberschnittstelle zur SERAPH M2 transportieren. Die 'Treiberschnittstelle' ist sozusagen der Typ von Audiokabel der für die Übertragung der Signale genutzt wird. Bei Medienwiedergabeprogrammen wird zumeist die Windows<sup>TM</sup>DirectSound Schnittstelle benutzt, während Multikanal Musikprogramme (Sequencer o.ä.) häufig die ASIO Schnittstelle benutzen. Im Folgenden finden Sie je eine Erläuterung, wie Sie die SERAPH M2 zur Wiedergabe nutzen.

## <span id="page-10-2"></span>4.2 Nutzung eines Medienwiedergabeprogramms<sup>[7](#page-10-5)</sup>  $W$ indows<sup>TM</sup>10

- 1. Innerhalb von Windows w¨ahlen Sie < Start > < Einstellungen > <System >
- 2. Im Tab <Sound > wählen Sie unter 'Ausgabegerät' auswählen SERAPH M2 1-2' aus.

#### Windows<sup>TM</sup>7

- 1. Innerhalb von Windows<sup>TM</sup>wählen Sie <Start > < Systemsteuerung > < Hardware und Sound > < Sound >
- 2. Im Tab < Wiedergabe > wählen das Gerät 'DAW Out 1-2' aus.
- 3. Aktivieren Sie im unteren Teil des Fensters 'Nur Standardgeräte verwenden'.

## <span id="page-10-3"></span>4.3 Nutzung eines ASIO (Multikanal) Musikpro- $grams<sup>8</sup>$  $grams<sup>8</sup>$  $grams<sup>8</sup>$

- 1. Starten Sie die ASIO Audioanwendung
- 2. Rufen Sie die Audio Einstellungen der Software auf
- 3. Wählen Sie den 'ASIO SERAPH M2'-Treiber aus

<span id="page-10-4"></span><sup>&</sup>lt;sup>6</sup>Im Anhang finden Sie eine Tabelle, die Ihnen einen Überblick darüber gibt, welches Software Gerät mit welchem MADI Anschluss in Abhängigkeit von Samplerate und Transfermodus verbunden ist.

<span id="page-10-5"></span><sup>7</sup>Vorbemerkung: Ist bereits eine ASIO Audio Anwendung aktiv, welche die SERAPH M2 nutzt, so mussen ¨ Sie vorerst sicherstellen, dass Geräte zur Nutzung bereit stehen. Es kann sein, dass die ASIO Anwendung alle Geräte bereits in Benutzung hat und somit über ein Medienwiedergabeprogramm kein Signal ausgegeben werden kann. Deaktivieren Sie in der ASIO Anwendung die Geräte, welche Sie für die Medienwiedergabe nutzen möchten. Eine Schritt-fur-Schritt Anweisung dazu finden Sie im folgenden Abschnitt 'Nutzung eines ASIO (Multikanal) ¨ Musikprogramms'. ASIO Audioanwendung nutzen die Geräte der SERAPH M2 stets exklusiv.

<span id="page-10-6"></span> $8$ Vorbemerkung: Werden Geräte der SERAPH M2 bereits für die Wiedergabe über ein Medienwiedergabeprogramm oder in einer anderen ASIO Anwendung genutzt, so stehen diese nicht mehr zur Verfugung bzw. so kann ¨ es sein, dass beim Start der ASIO Anwendung eine Fehlermeldung erscheint, welche sinngemäß beinhaltet, dass der 'ASIO SERAPH M2' Treiber bzw. bestimmte Geräte nicht gestartet werden konnten. ASIO Audioanwendung nutzen die Geräte der SERAPH M2 stets exklusiv.

- 4. Meist befindet sich in unmittelbarer Nähe des in 3 genanten Auswahlfeldes ein Schalter mit Namen 'Konfiguration' oder 'Einstellungen'. Offnen Sie mit diesem Schalter das 'ASIO ¨ Device Setup'.
- 5. Per Voreinstellung sind im 'ASIO Device Setup' alle Geräte der SERAPH M2 aktiviert und können so von der Software genutzt werden. Sie können hier jedoch auch Geräte deaktivieren, um diese in einer anderen Audioanwendung zu Nutzen.
- 6. Bei bestimmten Audioanwendungen ist es notwendig die zu nutzenden Geräte 'Bussen' o.ä. zuzuweisen um tatsächlich Signale über diese Geräte ausgeben zu können. Konsultieren Sie hierzu bitte das Handbuch der Anwendung.

## <span id="page-12-0"></span>5 Jetzt geht's los: Aufnahme

In diesem Kapitel erfahren Sie, wie Sie

✓ ein Signal mit der SERAPH M2 aufnehmen

## <span id="page-12-1"></span>5.1 Einleitung

Genauso wie in einem Tonstudio vom Mischpult viele Kabel zur Bandmaschine fuhren ¨ um Signale aufzunehmen, so ist Ihre SERAPH M2 im Computer durch viele (virtuelle) Kabel mit der Audio Anwendung (dem Sequencer o.ä.) verbunden. Über jedes dieser Kabel, in Windows<sup>TM</sup>Betriebssystemen 'Gerät' genannt, können zwei Audiosignale gesendet werden. Insgesamt stehen 64<sup>[9](#page-12-4)</sup> Geräte zur Verfügung, welche je 2 Signale mit Hilfe einer bestimmten Treiberschnittstelle zur Anwendung transportieren. Die 'Treiberschnittstelle' ist sozusagen der Typ von Audiokabel der für die Übertragung der Signale genutzt wird. Bei Medienwiedergabeprogrammen wird zumeist die Windows DirectSound Schnittstelle benutzt, während Multikanal Musikprogramme (Sequencer o.ä.) häufig die ASIO Schnittstelle benutzen. Im Folgenden finden Sie je eine Erläuterung, wie Sie die SERAPH M2 zur Aufnahme nutzen.

## <span id="page-12-2"></span>5.2 Nutzung eines Medienwiedergabeprogramms<sup>[10](#page-12-5)</sup>  $W$ indows<sup>TM</sup>10

- 1. Innerhalb von Windows w¨ahlen Sie < Start > < Einstellungen > <System >
- 2. Im Tab <Sound > wählen Sie unter 'Eingabegerät' auswählen SERAPH M2 1-2' aus.

#### Windows Vista/7

- 1. Innerhalb von Windows<sup>TM</sup>wählen Sie < Start > < Systemsteuerung > < Hardware und Sound > < Sound >
- 2. Im Tab < Aufnahme > wählen das Gerät 'DAW In 1-2' aus.
- 3. Aktivieren Sie im unteren Teil des Fensters 'Nur Standardgeräte verwenden'.

## <span id="page-12-3"></span>5.3 Nutzung eines ASIO (Multikanal) Musikpro- $gramms^{11}$  $gramms^{11}$  $gramms^{11}$

- 1. Starten Sie die ASIO Audioanwendung
- 2. Rufen Sie die Audio Einstellungen der Software auf
- 3. Wählen Sie den 'ASIO SERAPH M2'-Treiber aus

<span id="page-12-4"></span><sup>&</sup>lt;sup>9</sup>Im Anhang finden Sie eine Tabelle, die Ihnen einen Überblick darüber gibt, welches Software Gerät mit welchem MADI Anschluss in Abhängigkeit von Samplerate und Transfermodus verbunden ist.

<span id="page-12-5"></span> $10$ Vorbemerkung: Ist bereits eine ASIO Audio Anwendung aktiv, welche die SERAPH M2 nutzt, so müssen Sie vorerst sicherstellen, dass Geräte zur Nutzung bereit stehen. Es kann sein, dass die ASIO Anwendung alle Geräte bereits in Benutzung hat und somit über ein Medienwiedergabeprogramm kein Signal ausgegeben werden kann. Deaktivieren Sie in der ASIO Anwendung die Geräte, welche Sie für die Medienwiedergabe nutzen möchten. Eine Schritt-fur-Schritt Anweisung dazu finden Sie im folgenden Abschnitt 'Nutzung eines ASIO (Multikanal) ¨ Musikprogramms'. ASIO Audioanwendung nutzen die Geräte der SERAPH M2 stets exklusiv.

<span id="page-12-6"></span> $11$ Vorbemerkung: Werden Geräte der SERAPH M2 bereits für die Wiedergabe über ein Medienwiedergabeprogramm oder in einer anderen ASIO Anwendung genutzt, so stehen diese nicht mehr zur Verfugung bzw. so kann ¨ es sein, dass beim Start der ASIO Anwendung eine Fehlermeldung erscheint, welche sinngemäß beinhaltet, dass der 'ASIO SERAPH M2' Treiber bzw. bestimmte Geräte nicht gestartet werden konnten. ASIO Audioanwendung nutzen die Geräte der SERAPH M2 stets exklusiv.

- 4. Meist befindet sich in unmittelbarer Nähe des in 3 genanten Auswahlfeldes ein Schalter mit Namen 'Konfiguration'. Öffnen Sie mit diesem Schalter das 'ASIO Device Setup'.
- 5. Per Voreinstellung sind im 'ASIO Device Setup' alle Geräte der SERAPH M2 aktiviert und können so von der Software genutzt werden. Sie können hier jedoch auch Geräte deaktivieren, um diese in einer anderen Audioanwendung zu Nutzen.
- 6. Bei bestimmten Audioanwendungen ist es notwendig die zu nutzenden Geräte 'Bussen' o.ä. zuzuweisen um tatsächlich Signale über diese Geräte ausgeben zu können. Konsultieren Sie hierzu bitte das Handbuch der Anwendung.

## <span id="page-14-0"></span>6 SERAPH M2 im Detail: Systemeinstellung

In diesem Kapitel lernen Sie

- ✓ die Funktion und Bedeutung aller Systemeinstellungen kennen,
- $\checkmark$  spezielle Einstellungen für den ASIO Treiber vornehmen.

## <span id="page-14-1"></span>6.1 Einleitung

Neben der in den Beispielen des Handbuches gezeigten Nutzung gibt es naturlich noch viele ¨ andere Möglichkeiten die Funktionsweise der SERAPH M2 an konkrete Anforderungen im Studiobetrieb anzupassen. Das folgende Kapitel beschäftigt sich mit einer Erläuterung aller Systemeinstellungen der SERAPH M2, mit Beispielkonfigurationen und Hinweisen zu deren Bedeutung.

In der WindowsTMTaskleiste finden Sie das Symbol des Managers der SERAPH M2. Mit einem einfachen Klick öffnen Sie das Kontextmenü und wählen hier SERAPH M2 und dann 'Clock Status' oder direkt 'Einstellungen'.

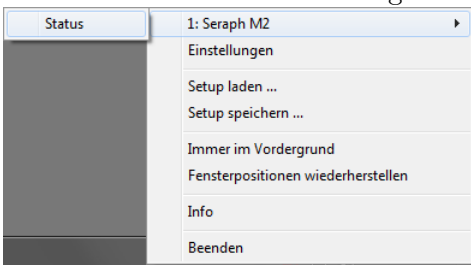

Sind mehrere SERAPH M2 Systeme installiert, so erscheinen alle Einträge in der entsprechenden Anzahl und mit '1:SERAPH M2', '2:SERAPH M2' usw. nummeriert.

## <span id="page-14-2"></span>6.2 Clock Status Anzeige

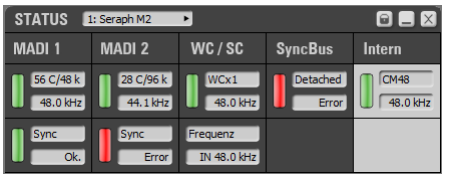

#### Allgemein

Die SERAPH M2 Clock Status Anzeige gibt schnell Auskunft uber Sampleraten und Clock- ¨ Quellen jeder installierten SERAPH M2. Sind mehrere SERAPH M2 installiert, kann die gewünschte Status Anzeige über die Auswahlliste im Kopf der Anzeige auswählt werden. Uber das Schlosssymbol im oberen rechten Bereich des Fensters wird eine Verdeckung durch ¨ andere Fenster verhindert. Dadurch ist die Clock Status Anzeige stets im Vordergrund.

#### Clock-Status und Samplerate

Aus der ersten Zeile der Anzeige wird ersichtlich, welche Samplerate an jedem einzelnen digitalen Eingang (MADI 1, MADI 2, Wordclock oder SyncBus ) anliegt oder fur die interne Clock ¨ eingestellt ist. Die jeweils links befindliche grune LED zeigt an, ob die Clock der Quelle korrekt ¨ erkannt wurde. In diesem Fall wird die Samplerate in kHz angezeigt. Konnte keine Clock an einer Quelle detektiert werden, so leuchtet die rote LED auf. Außerdem erscheint der Hinweis 'Error'. Wurde in den Einstellungen der zugehörigen SERAPH M2 diese Quelle als Clockquelle definiert, so erscheint die entsprechende Spalte rot hinterlegt. Der Anschluss, dessen Clock tatsächlich genutzt wird, wird hingegen weiß hervorgehoben. Ist die SERAPH M2 als SyncBus Master konfiguriert, so wird dies in der Spalte 'SyncBus' durch 'MASTER' verdeutlicht. Für die MADI Eingänge wird zusätzlich angezeigt welches Format der MADI Datenstrom besitzt. D.h. wie viele Kanäle enthalten sind und ob er 48k oder 96k frame basiert ist<sup>[12](#page-15-1)</sup>. Um die Kanäle des MADI Signals nutzen zu können müssen Sie in < Einstellungen > < MADI > die passende Konfiguration wählen. In der zweiten Zeile der MADI Eingänge wird signalisiert, ob die Clock eines Eingangs mit der aktuell genutzten Clock identisch ist. In diesem Fall leuchtet die grüne LED und es erscheint 'Sync'. Weicht die Clock des MADI Eingangs von der aktuellen Clock ab, so leuchtet die rote LED und es erscheint 'error'.

## <span id="page-15-0"></span>6.3 Einstellungen

#### Allgemein und Sync

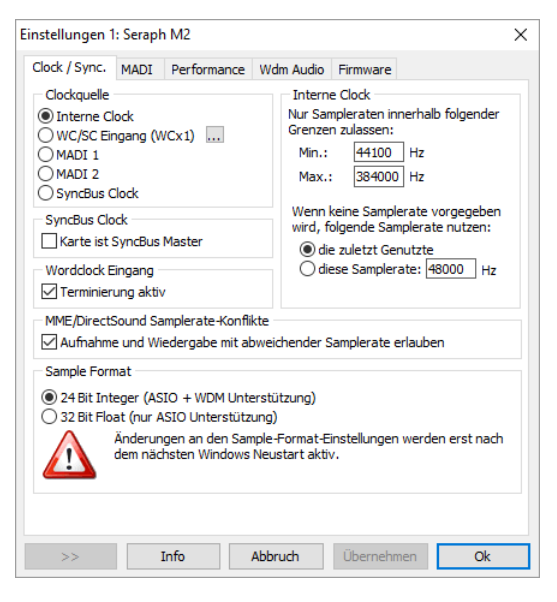

Interne Clock In diesem Abschnitt kann mit Hilfe des 'min' und 'max' Feldes der Betriebsbereich der SERAPH M2 festgelegt werden.

Im Feld 'Diese Samplerate:' wird die Samplerate eingeben, mit welcher die SERAPH M2 arbeiten soll, wenn sie nicht mit einer Audioanwendung für Wiedergabe oder Aufnahme genutzt wird. Durch das Setzen der Option 'die zuletzt Genutzte', behält die SERAPH M2 die Samplerate bei, mit der auch die letzte Aufnahme oder Wiedergabe durch eine Audioanwendung erfolgte.

MME/DirectSound Samplerate Konflikte Durch Aktivierung dieser Option erlaubt der Treiber die Nutzung von abweichenden Sampleraten sowohl für Wiedergabe als auch Aufnahme. In der Folge wird eine Audioanwendung keine Warnung anzeigen. Wird die Option deaktiviert, so erscheint stattdessen eine Warnmeldung, die jedoch bei einigen schlecht programmierten Audioanwendungen zur Fehlfunktion derselben fuhrt (und aus diesem Grund ¨ haben wir diese Option eingefuhrt, da wir glauben, dass SERAPH M2 Nutzer den Umgang ¨ mit unterschiedlichen Sampleraten beherrschen und es bevorzugen sich nicht mit den Fehlern derartiger Audioanwendungen herumschlagen zu mussen. Welchen Hintergrund hat dies? Bei der ¨ Aufnahme oder Wiedergabe über MME oder DirectSound wird ein Windows<sup>TM</sup>System stets die Samplerate nutzen, die in den Windows Einstellungen für dieses Gerät definiert sind; sogar wenn die Anwendung eine abweichende Samplerate verlangt. In diesem Fall findet ein Resampling statt. Der Treiber ist nicht in der Lage die von Windows geforderte Samplerate zu setzen wenn:

<span id="page-15-1"></span><sup>&</sup>lt;sup>12</sup>Im Anhang finden Sie eine Tabelle, die Ihnen einen Überblick darüber gibt, welches Software Gerät mit welchem MADI Anschluss in Abhängigkeit von Samplerate und Transfermodus verbunden ist.

- 1. Die SERAPH M2 durch eine externe Clock synchronisiert wird, deren Samplerate von der geforderten abweicht.
- 2. Die SERAPH M2 bereits durch eine andere Anwendungen mit anderer Samplerate genutzt wird.

Beachten Sie deshalb bitte, dass es potenziell möglich ist, Fehler bei der Aufnahme oder Wiedergabe zu generieren, wenn die obige Option aktiv ist.

#### Synchronisation

Bei der Verarbeitung von digitalen Audiosignalen ist immer auch eine Clock notwenig. Die nachfolgend aufgefuhrten Einstellungen bestimmen, welche Quelle zur Auswertung dieser Clock ¨ für die SERAPH M2 genutzt werden soll<sup>[13](#page-16-0)</sup>.

Die SERAPH M2 kann in drei Clock-Modi betrieben werden. Im Folgenden werden diese erläutert und die unterschiedlichen Optionen der Clock-Quellen entsprechend zugeordnet.

Die SERAPH M2 als Clock-Master Ist 'Interne Clock' gewählt, dann erzeugt die SERAPH M2 selbst die Clock. Andere Geräte können diese Clock über den MADI Ausgängen, SyncBus oder den Wordclock Ausgang erhalten.

Die SERAPH M2 als Clock-Slave Bei der Auswahl von 'SyncBus Clock' wird die Clock am SyncBus Stecker ausgewertet<sup>[14](#page-16-1)</sup>. Genauso kann die SERAPH M2 synchron zur Clock der MADI oder Wordclock Eingänge betrieben werden.

Die SERAPH M2 als SyncBus-Master Besitzen Sie 2 oder mehrere MARIAN PCI(e) Soundsysteme und haben diese in Ihrem Computer mit einem entsprechenden SyncBus Kabel verbunden, so können Sie über die Option 'Karte ist SyncBus Master' definieren, wer im Verbund der Karten die digitale Clock vorgibt. Auf der SyncBus Master Karte kann eine beliebige Clock-Quelle eingestellt sein.

Alle anderen MARIAN PCI Soundsysteme laufen synchron zur Master Karte, wenn für sie 'SyncBus' als Clock-Quelle eingestellt wurde<sup>[15](#page-16-2)</sup>.

Wordclock Eingang Wird die SERAPH M2 als letztes Glied in einem Wordclock Verbund betrieben, so kann hier fur den Word Clock Eingang des Soundsystems die Terminierung aktiviert ¨ werden.

<span id="page-16-0"></span><sup>13</sup>Achtung: Ist keine Clock vorhanden oder wurde eine falsche Clock-Einstellung vorgenommen, kann es zu Wiedergabestörungen oder der Funktionsuntüchtigkeit des Systems kommen. Bitte beachten Sie auch die Besonderheiten zum Thema Clock, die im Anhang dieses Handbuches erläutert werden.

<span id="page-16-2"></span><span id="page-16-1"></span><sup>14</sup>Dazu darf die Option 'Karte ist SyncBus Master' nicht aktiviert sein!

<sup>&</sup>lt;sup>15</sup>Ob ein Soundsystem synchron zur SyncBus Clock läuft, lässt sich gut über das Status Fenster ersehen: Die Spalte 'SyncBus' muss weiß hinterlegt sein. Der Clock Master des Verbundsystems ist an 'MASTER' im Status Fenster erkennbar.

#### Performance

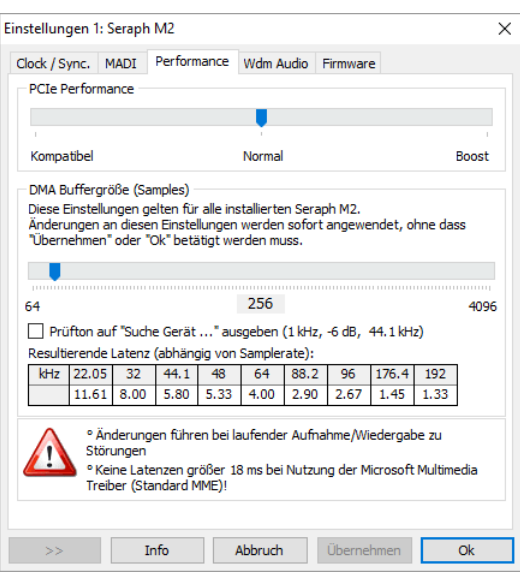

PCIe Performance Um beste Ergebnisse zu erzielen, empfehlen wir Ihnen für PCIe slots, die direkt mit der CPU verbunden sind, die Option "kompatibel". Das sind z.B. 16x Slots oder welche auf Mainboards mit nur einem oder zwei PCIe Slots. In den meisten, anderen Fullen ¨ sind PCIe Slots mit einem PCIe host controller verbunden. Für diese empfehlen wir Ihnen die Option "Boost".

DMA Puffer Größe Über den oberen Schieberegler können Sie die minimal mögliche Latenz der SERAPH M2 einstellen. Dabei wird die Größe des Audio Transport Puffers, angegeben in Samples, verändert. Betreiben Sie die Soundkarte z.B. mit 44.1 kHz, entsprechen 88 Samples einer Verzögerung von rund 2ms. Bei 88,2 kHz entspräche diese Sampleanzahl einer Verzögerung von 1ms. In der Tabelle 'Resultierende Latenz' können Sie diese Zusammenhänge für die wichtigsten Samplerates auf einen Blick ersehen.

Durch Anwahl von 'Prüfton auf 'SERAPH M2 1-2' ausgeben' wird ein Sinuston auf dieses Wiedergabegerät gespielt. Hören Sie dieses Signal ab und stellen Sie den Wert der DMA Puffer Größe so gering wie möglich ein, ohne dass es zu Störungen bei der Wiedergabe des Sinustons kommt.

#### MADI

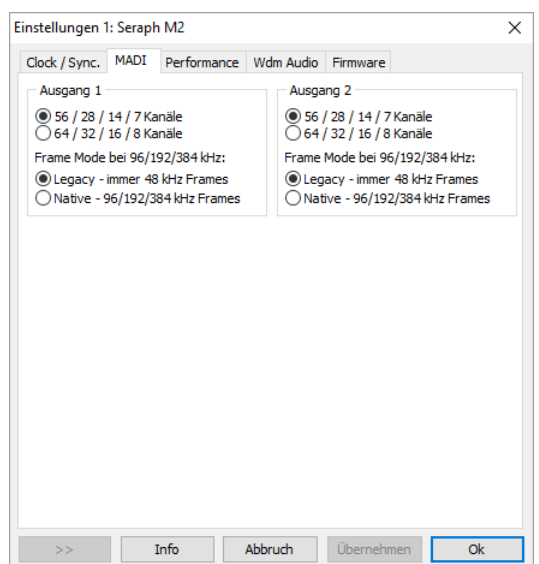

Ausgang 1 / Ausgang 2 Ein MADI Kanal kann in 2 Modi betrieben werden. Die Umschaltung zwischen 56 Kanal- und 64 Kanal-Modus kann in diesem Bereich fur jeden MADI ¨ Ausgang separat vorgenommen werden. Je nach Samplerate halbiert sich automatisch die Anzahl der Audiokanäle um die Hälfte auf 28 bzw. 32 Kanäle<sup>[16](#page-18-0)</sup>.

Für die Kompatibilität zu älteren MADI Geräten kann ferner definiert werden, ob die Ubertragung im 48K Frame Format erfolgen soll. Setzen Sie beim Verbinden von entsprechenden ¨ Geräten die Option '48k Frame S/MUX 88.2/96 kHz'.

<span id="page-18-0"></span> $16$ Im Anhang finden Sie eine Tabelle, die Ihnen einen Überblick darüber gibt, welches Software Gerät mit welchem MADI Anschluss in Abhängigkeit von Samplerate und Transfermodus verbunden ist.

## WDM

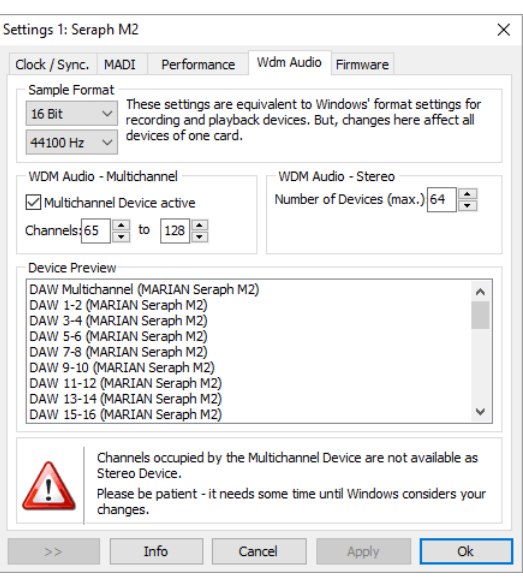

Dieses Einstellungsfenster erlaubt änderungen am WDM Teil des Treibers der SERAPH M2. ASIO und andere Schnittstellen bleiben davon unberuhrt. ¨

Sampleformat Für gewöhnlich werden samplerate und bit Tiefe eines Audiogerätes (z.B. SERAPH M2 1-2; SERAPH M2 3-4 und so weiter) durch die windows systemsteuerung für jedes Gerät separat definiert. Da die SERAPH M2 32 Geräte bietet (16 Wiedergabe und 16 Aufnahme) könnte eine änderung aller ziemlich lange dauern. Aus diesem Grund haben wir eine schnelle und einfache Möglichkeit eingebaut, um das Format ALLER Audiogeräte der SERAPH M2 mit einem Mal zu ändern.

WDM Audio Multichannel Die SERAPH M2 bietet ein Multichannel Audiogerät, welches mit Mehrkanalanwendungen (Audio und Video) genutzt werden kann. Die Option bestimmt, welche Mono-Audiogeräte in diesem Multichannel-Gerät enthalten sind. Zum Beispiel: Die Auswahl von Kanal 1 bis 8 erstellt ein 8 Kanal Multichannel Gerät. Die Aktivierung eines Multichannel Audiogerätes schlieut die Nutzung der beinhalteten Mono-Audiogeräte für die Benutzung als Stereogerät aus.

WDM Audio Stereo Diese Option limitiert die Anzahl der Stereo-Audiogeräte, die für Windows und alle anderen WDM kompatiblen Audioanwendungen sichtbar sind. Dies erhöht die übersicht, wenn nur mit Einigen aller verfügbaren 16 Geräte gearbeitet wird.

Device Preview Für einen überblick der Konfiguration aller Audiogeräte, und ob sie in einem Multichannel Gerät oder als Stereogerät konfiguriert sind, empfiehlt sich dieses Anzeigefenster. Es spiegelt das Erscheinen aller Geräte wie im Windows und allen WDM kompatiblen Anwendungen wieder.

#### Firmware

Dieser Bereich kann von Ihnen getrost ignoriert werden. Es ist auch nicht notwendig selbstständig Firmwareupdates vorzunehmen, da diese stets automatisch mit einem Treiberupdate erfolgen. Hinweis: dieser Bereich kann relevant werden, wenn in Zusammenarbeit mit dem MARIAN Support Service festgestellt wird, dass ein Firmware Update manuell durchzufuhren ist, z.B. zu ¨ Diagnosezwecken

## <span id="page-20-0"></span>6.4 ASIO Device Setup

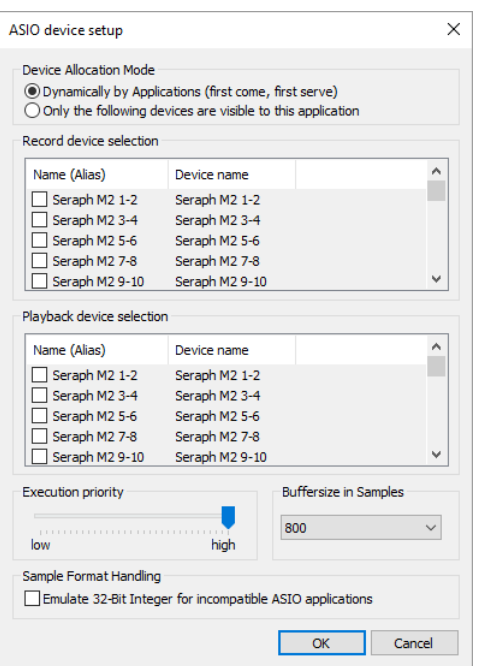

Bei der professionellen Musikproduktion hat sich die ASIO-Schnittstelle als Standard etabliert. Das ASIO Device Setup liefert wichtige Einstellungsmöglichkeiten für die Benutzung der SERAPH M2 durch die ASIO-Schnittstelle. Es wird innerhalb der Audio-Anwendung geöffnet, die den ASIO-Standard unterstützt. Meist finden Sie in der Nähe der Auswahlmöglichkeit des ASIO-Treibers ein Feld 'Control Panel' oder 'Einstellungen' - ein Klick darauf öffnet das ASIO device setup.

Hier sehen Sie alle Ein- und Ausgangsgeräte , die die SERAPH M2 zur Verfügung stellt. Per Voreinstellung kann eine ASIO Audioanwendung alle Ein- und Ausgangsgeräte der SERAPH M2 nutzen, es sei denn, ein Gerät wird bereits von einer anderen Anwendung genutzt. Bei Anwahl von 'Only the following devices are visible to this application' können Sie selbst bestimmen, welche der ASIO Audioanwendung zur Verfugung stehen sollen. Ist vor einem ¨ Eintrag ein Häkchen gesetzt, so ist das betroffene Ein- oder Ausgangsgerät aktiviert und für die Audio Anwendung nutzbar.

Durch einen Klick auf den Eintrag eines Ein- oder Ausgangs in der Spalte 'Name (Alias)' können Sie dessen Namen ändern. Dieser erscheint so auch in der ASIO-Anwendung. Beispiel: Sie benennen den Eintrag 'SERAPH M2 1-2' um in 'Gitarre' oder 'Raummikrofon 1'. Nun sehen Sie im Audio-Programm immer auf den ersten Blick, welches Signal vom entsprechenden Mikrofon stammt.

Auf der linken, unteren Seite des Fensters befindet sich der 'Execution Priority'-Regler. Dieser kann frei zwischen 'low' und 'high' bewegt werden. In der Position 'high' wird dem Transfer der Audio-Daten zwischen ASIO-Audio-Anwendung und SERAPH M2 die höchste Priorität gegeben. D.h. der Prozessor des Computers behandelt diese Audiodaten bevorzugt. In der Position 'low' wird der Berechnung von Plug In-Effekten die höchste Priorität gegeben und der Audio-Datentransfer vom Prozessor nur sekundär behandelt.

In der rechten, unteren Ecke des Fensters befindet sich die Eingabem¨oglichkeit der 'Buffersize in Samples'. Dieser Wert definiert die Verzögerungszeit (Latenz) des Audio-Datentransfers für ASIO. Beispiel: Arbeiten Sie mit einer Samplerate von 44.1kHz, so bewirkt der Wert einer 'Buffersize' (Puffergröße) von 176 Samples eine Verzögerungszeit von 4 ms. Arbeiten Sie mit einer Samplerate von 88.2 kHz so sind 176 Samples 2 ms Verzögerung.

## <span id="page-21-0"></span>7 Anhang

## <span id="page-21-1"></span>7.1 Service und Support

## Gewährleistung

Jede SERAPH M2, die unser Haus verlässt, wurde einzeln einer umfangreichen Funktionskontrolle unterzogen. Wir gewähren daher eine Gewährleistung von vollen 5 Jahren. Als Gewährleistungsnachweis dient die Rechnungskopie oder die Quittung. Sollte innerhalb der Gewährleistungszeit ein Defekt auftreten, so können Sie das Gerät beim Ihrem Händler umtauschen. Schäden, die auf unsachgemäße Handhabung oder mutwillige Eingriffe zurück zu führen sind, unterliegen nicht der Gewährleistung.

Möchten Sie die SERAPH M2 nach abgelaufener Gewährleistung reparieren lassen, so können Sie das Gerät bei uns einsenden. Sie erhalten dann einen Kostenvoranschlag über die voraussichtlichen Reparaturkosten und können über die Auftragserteilung entscheiden. Bitte nehmen Sie dazu mit unserem Support Service Kontakt auf.

## Kontakt

Sollten Sie einmal Fragen oder Probleme bei der Installation oder beim Betrieb Ihrer SERAPH M2 haben, dann gehen Sie bitte folgendermaßen vor:

- 1. Stellen Sie sicher, dass stets der neueste Treiber installiert ist. Die aktuellen Treiberdateien finden Sie im Internet unter: http://www.marian.de/downloads
- 2. Falls dennoch Fragen offen bleiben, dann nutzen Sie bitte unser Support-Formular, um uns Ihr Anliegen zu schicken: http://www.marian.de/support
- 3. Oder sprechen Sie mit uns persönlich: Telefon: 0341-589 32 22.

Interessante Neuigkeiten, Informationen und Treiberupdates sowie Informationen uber unsere ¨ Produkte und autorisierte Fachh¨andler finden Sie unter 'http://www.marian.de/'

## <span id="page-22-0"></span>7.2 Glossar

ASIO ASIO bedeutet 'Audio Streaming Input Output' und ist eine von der Firma Steinberg entwickelte Treiberschnittstelle für Soundkarten. Mit ASIO können sehr niedrige Latenzzeiten erreicht werden. Der ASIO Treiber ist nicht multi-client fähig. Das bedeutet, dass mehrere Audioanwendungen nicht parallel auf das gleiche Audio Gerät über den ASIO-Treiber zugreifen können!

Audio Gerät Hiermit ist im Bereich digitaler Audioverarbeitung meist ein Ein- oder Ausgang eines Audiosystems gemeint, wie er in einer Audio-Anwendung erscheint.

AUX Aux oder 'Auxiliary' bedeutet in der Audiowelt 'Hilfseingang oder Hilfsausgang'. Damit ist ein physikalischer Ein- oder Ausgang oder ein Mischsignal neben der Hauptsumme gemeint.

DAW Ist die Abkürzung für 'Digital Audio Workstation' und meint zumeinst eine auf dem Computer installierte Audio Anwendung oder ein System welches aus mehreren Audiosignalprozessoren besteht. Zum Beispiel ein Computer mit Software, passenden Schnittstellen und Steuer- oder Eingabegeräten.

DirectSound / DirectX DirectX ist eine Windows<sup>TM</sup>Systemsoftware, die es Hardwareherstellern erlaubt, verschiedene Input-, Grafik- oder Soundfunktionen durch ihre Hardware zu unterstutzen und damit zu beschleunigen. DirectSound ist ein Teil von DirectX. ¨

DSP DSP steht für 'Digital Signal Processing'. Damit ist meist ein elektronisches Bauteil gemeint, welches Audiosignale digital bearbeitet. Es wird z.B. die Summe mehrerer Signale oder ein Effekt eines Audiosignals berechnet.

GSIF GSIF bedeutet 'GigaStudio InterFace' und ist eine von der Firma Tascam entwickelte Treiberschnittstelle für Soundkarten. GSIF wird hauptsächlich von der Tascam Software 'Giga Sampler' und 'Giga-Studio' benutzt.

Latenz 'Latenz' ist im Bereich digitaler Audiosignalverarbeitung einfach ein anderes Wort für 'Verzögerungszeit'. Verbinden Sie zum Beispiel ein Mikrofon mit der TRACE AES42, so braucht dieses eine gewisse Zeit, bis es vom TRACE AES42 -Eingang in einer Audioanwendung (z.B. Ihrem Recording-Programm) angelangt ist. Diese Zeit nennt man Latenz und gibt sie in Millisekunden an.

MIDI MIDI steht für 'musical instrument digital interface' und ist ein Standard zur Ubertragung von Kontrollsignalen für Klangerzeuger. Er überträgt z.B. Noteninformationen, die einen Klangerzeuger zur Wiedergabe auffordern.

MME Ist die Abkürzung für 'Microsoft Multimedia Extension'. Eine Treiberschnittstelle zum Audiodatentransport auf Windows Systemen.

Pitch 'Pitch' bedeutet im musikalischen Sinne 'Tonhöhe'. Bei Audiotechnik ist damit die Abweichung einer Samplerate von der vorgegebenen gemeint. Sind mehrere digitale Audio Gerät vorhanden, muss eine solche Schwankung der Samplerate von allen Geräten unterstützt werden.

Puffer Beim Transport von Audiodaten innerhalb eines Computers (z.B. Aufnahme oder Wiedergabe eines Signals), werden diese in gleich große Datenblöcke unterteilt, die 'Puffer'. Sie sind somit ein bestimmter zeitlicher Ausschnitt aus dem gesamten Signal. Die Anzahl und die Größe der Puffer bestimmen die Verzögerungszeit (Latenz).

Routing Aus dem Englischen - kann mit 'verteilen' oder 'weiterleiten' ubersetzt werden. Mit ¨ diesem Wort wird beschrieben, welche Wege Audiosignale und Clock-Signale innerhalb eines Systems über verschiedene Schaltstellen zurücklegen.

Samplerate Um analoge Audiosignale in digitale Audiodaten zu wandeln, werden diese in ein zeitliches Raster unterteilt. Dabei wird z.B. 44100 mal in der Sekunde (44,1 kHz) die Lautstärke des Audiosignals gemessen und ein Wert (Sample) bestimmt. Je kleiner dieses Raster ist, desto besser ist die resultierende Audioqualität.

Schnittstelle Als Schnittstelle bzw. 'Interface' bezeichnet man den Teil eines Gerätes oder einer Software, über die jeweils andere Geräte oder Softwareanwendungen miteinander kommunizieren und ggf. Daten austauschen können.

S/PDIF S/PDIF bedeutet 'Sony Philips Digital Interface' und wurde von den Firmen Sony und Philips gemeinsam entwickelt. Dabei wird ein digitales Audiosignal entweder über ein Lichtleiterkabel (TOSLINK) oder über ein Cinch-Koaxialkabel übertragen.

Treiber Als Treiber bezeichnet man ein Software-Paket, bestehend aus mehreren Einzelprogrammen oder einem Teil einer Software, der dafür sorgt, dass ein bestimmtes Hardware-Gerät mit anderen Treibern oder Software-Anwendungen auf standardisiertem Wege kommunizieren kann. Dabei werden bestimmte Schnittstellen genutzt.

WDM WDM steht für 'Windows<sup>TM</sup>Driver Model' und ist ein von der Firma Microsoft entwickeltes umfassendes Treibermodell, auf welchem spezialisierte Treiber aufbauen können. So wird eine Abwandlung dieses Treibermodells genutzt, um digitale Audiodaten im Computer zu verarbeiten. - siehe DirectSound/Direct X.

Wordclock Wordclock Ist die Bezeichnung eines Synchronisations-Signals für digitale Audiosysteme. Es stellt sicher, dass alle Geräte mit derselben Samplerate arbeiten (z.B. 44.1kHz). Die meisten digitalen Audioformate ubertragen neben den Audiodaten gleichzeitig ein ¨ Clock-Signal. So z.B. S/PDIF, AES/EBU und ADAT. Ist eine Synchronisation nicht uber die ¨ digitale Audioleitung möglich (z.B. TDIF) so müssen digitale Audio-Geräte durch ein separates Kabel mit dem Wordclock-Signal versorgt werden.

## <span id="page-24-0"></span>7.3 Besondere Hinweise

Die folgenden Abschnitte beinhalten Hinweise zu Besonderheiten von digitaler Clock und Samplerate wie sie sich für Windows<sup>TM</sup>Betriebssysteme ergeben. Diese Erläuterungen sind allgemeiner Natur und generell auch auf andere Soundsysteme zutreffend. Der Einfachheit halber wird jedoch auf die SERAPH M2 Bezug genommen.

#### <span id="page-24-1"></span>7.3.1 Clock-Einstellungen bei der Verwendung von ASIO

Bei Audioanwendungen, welche die ASIO-Schnittstelle der SERAPH M2 nutzten, werden alle Clock-Einstellungen von diesem Programm vorgenommen und die aktuellen Einstellungen im Manager überschrieben! Welche Clock-Quelle tatsächlich genutzt wird, kann weiterhin in den Clock-Einstellungen im SERAPH M2 Manager abgelesen werden. Welche Clock-Quelle die Audioanwendung unter welchen Bedingungen auswählt, darüber sollte das Handbuch der Audioanwendung Rechenschaft abgeben können. Wird die Audioanwendung geschlossen (die Kommunikation mit dem ASIO-Treiber wird beendet) so werden die vorherigen Clock-Einstellungen wiederhergestellt.

#### <span id="page-24-2"></span>7.3.2 Samplerate bei der Aufnahme/Wiedergabe

Eine ganz bestimmte Samplerate für die SERAPH M2 kann nur dann festgelegt werden, wenn die benutzte Clock-Quelle die Interne Clock ist. Wird die SERAPH M2 extern synchronisiert (Clock wird von MADI 1, MADI 2, Wordclock oder SyncBus gelesen), dann ist die Samplerate durch die angeschlossenen Geräte definiert.

Für Windows<sup>TM</sup>Vista / 7 gillt ferner:

Die physische Samplerate, also die Samplerate des Soundsystems, kann nicht durch WDM Audio-, DirectSound- oder MME Anwendungen bestimmt werden. Fur die Wiedergabe ¨ einer Audioanwendung wird stattdessen die Samplerate genutzt welche in den erweiterten Einstellungen eines Audiogerätes in der Windows Systemsteuerung aktuell eingestellt ist. Dies hat folgende Auswirkungen:

- 1. Stimmt die gewunschte Samplerate einer Audioanwendung nicht mit der momentan ¨ aktiven bzw. eingestellten Samplerate des benutzten Audiogerätes überein, findet eine Sampleratenkonvertierung durch Windows Vista / 7 statt, welche mit hörbaren Qualitätsverlusten verbunden sein kann!
- 2. Wird ein Audiogerät des Soundsystems bereits mit einer Samplerate x verwendet und es soll ein weiteres Gerät mit einer Samplerate y genutzt werden, erscheint stattdessen eine Fehlermeldung, da die Soundkarte nur mit einer Samplerate zu einer Zeit betrieben werden kann. In diesem Fall findet kein Resampling (Ratenkonverierung) statt!
- 3. Um ein Gerät mit einer anderen Samplerate als 44.1 kHz (Voreinstellung) zu betreiben, muss diese in den erweiterten Einstellungen eines Audiogerätes in der Windows Systemsteuerung eingestellt werden. Dazu sollte kein Gerät der SERAPH M2 in Benutzung sein, da sonst eine Änderung verweigert wird! Gleichzeitige Benutzung von Geräten mit unterschiedlich eingestellen Samplerates ist nicht möglich.

#### <span id="page-24-3"></span>7.3.3 Unterschiedliche Samplerates bei der Aufnahme oder Wiedergabe via ASIO

Beispiel: Sie verwenden bestimmte Geräte der SERAPH M2 mit einer bestimmten Samplerate. Jetzt möchten Sie zusätzlich andere Geräte mit einer anderen Samplerate benutzen. Da die SERAPH M2 immer nur mit einer Samplerate arbeiten kann, wird der SERAPH M2 Treiber die Benutzung dieser zusätzlichen Geräte verhindern. Der gleichzeitige Betrieb der SERAPH M2 mit verschiedenen Sampleraten ist nur bei der Verwendung der Standard-MME-Treiber, WDM Audio oder DirectSound möglich.

#### <span id="page-25-0"></span>7.3.4 Gleichzeitige Wiedergabe über EIN Gerät via ASIO

Beispiel: Sie geben über ein bestimmtes Gerät (z.B. 'SERAPH M2 1-2') der SERAPH M2 ein Signal wieder, und möchten ein weiteres Signal von einer anderen Software Anwendung über dasselbe Gerät abspielen. Dies wird der Treiber der SERAPH M2 verhindern, es sei denn, die gleichzeitige Wiedergabe verschiedener Audioprogramme über das selbe Wiedergabegerät findet unter Benutzung der Standard-MME-Treiber, WDM Audio oder via DirectSound statt.

#### <span id="page-25-1"></span> $7.3.5$  Softwaregeräte und physische Ein/Ausgänge

Diese Tabelle zeigt für die unterschiedlichen Sampleraten (Sampleraten bis 48kHz oder bis 96kHz) und unterschiedlichen Transfermodi (56 oder 64 Kanäle) an, welcher MADI Kanal welchen Geräten einer Audioanwendung entspricht. Dies gilt für die Geräte der Wiedergabeund Aufnahmestrecke.

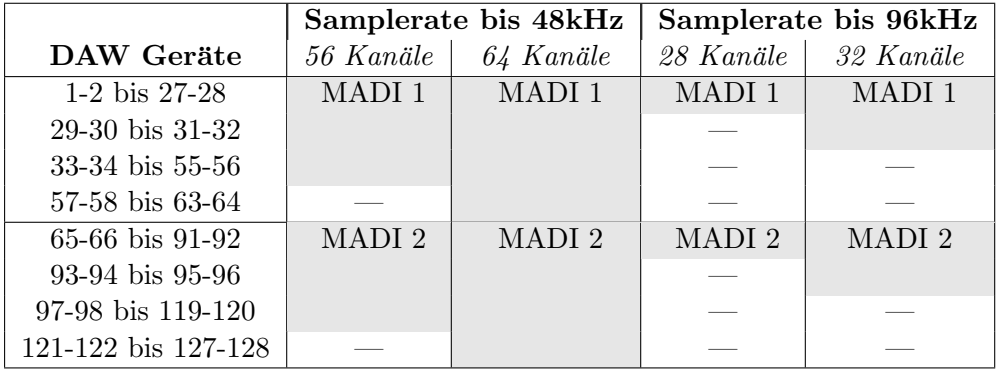

Lesebeispiel 1: Im 56-Kanal Modus sind bei Sampleraten bis 48kHz die Kanäle 1 bis 56 über MADI 1 und 65 bis 120 über MADI 2 verfügbar. Dies ergibt 112 nutzbare Kanäle.

Lesebeispiel 2: Im 64-Kanal Modus sind bei Sampleraten bis 96kHz die Kanäle 1 bis 32 über MADI 1 und 65 bis 96 über MADI 2 verfügbar. Dies ergibt 64 nutzbare Kanäle.

# <span id="page-26-0"></span>8 Technische Daten

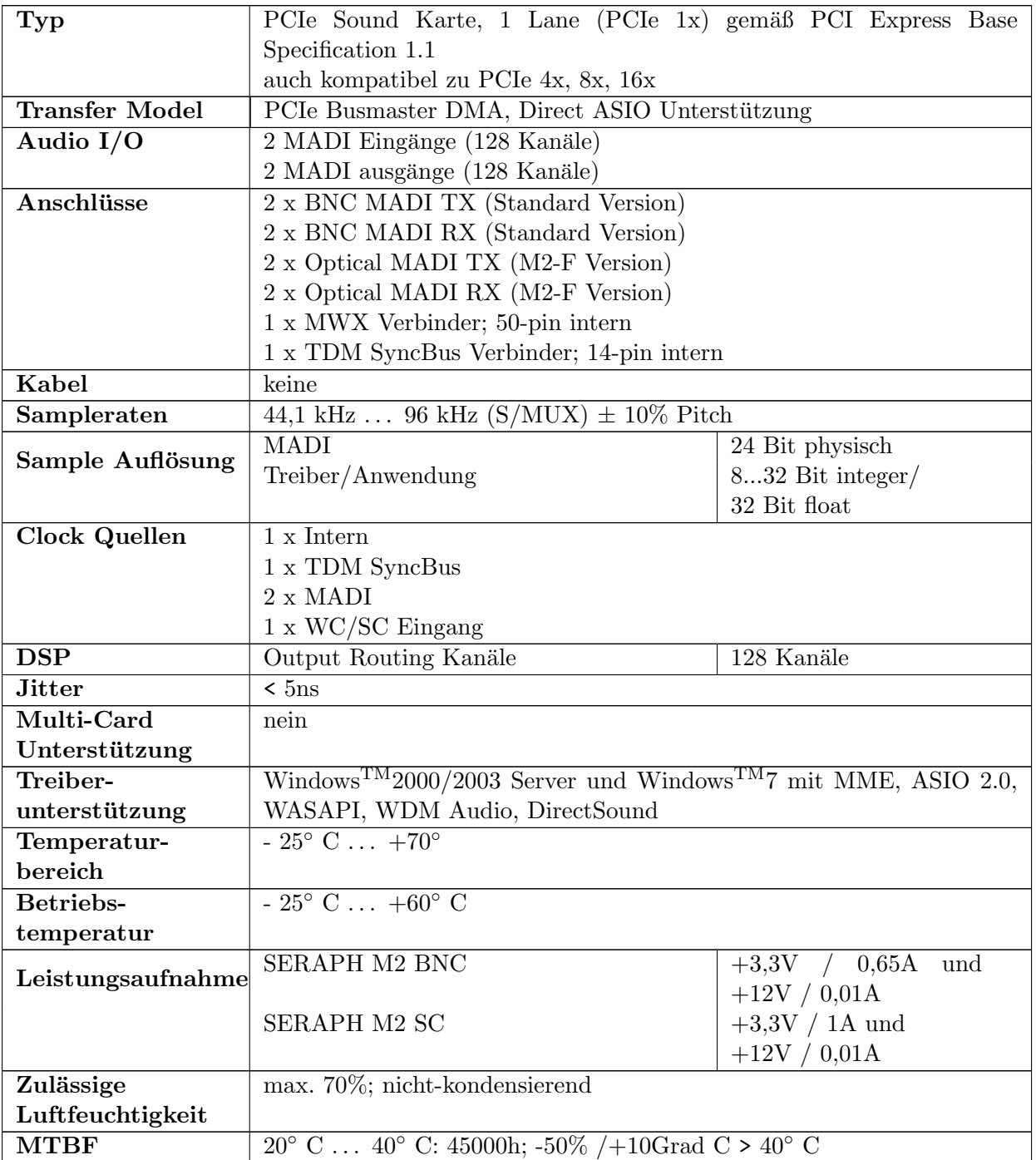

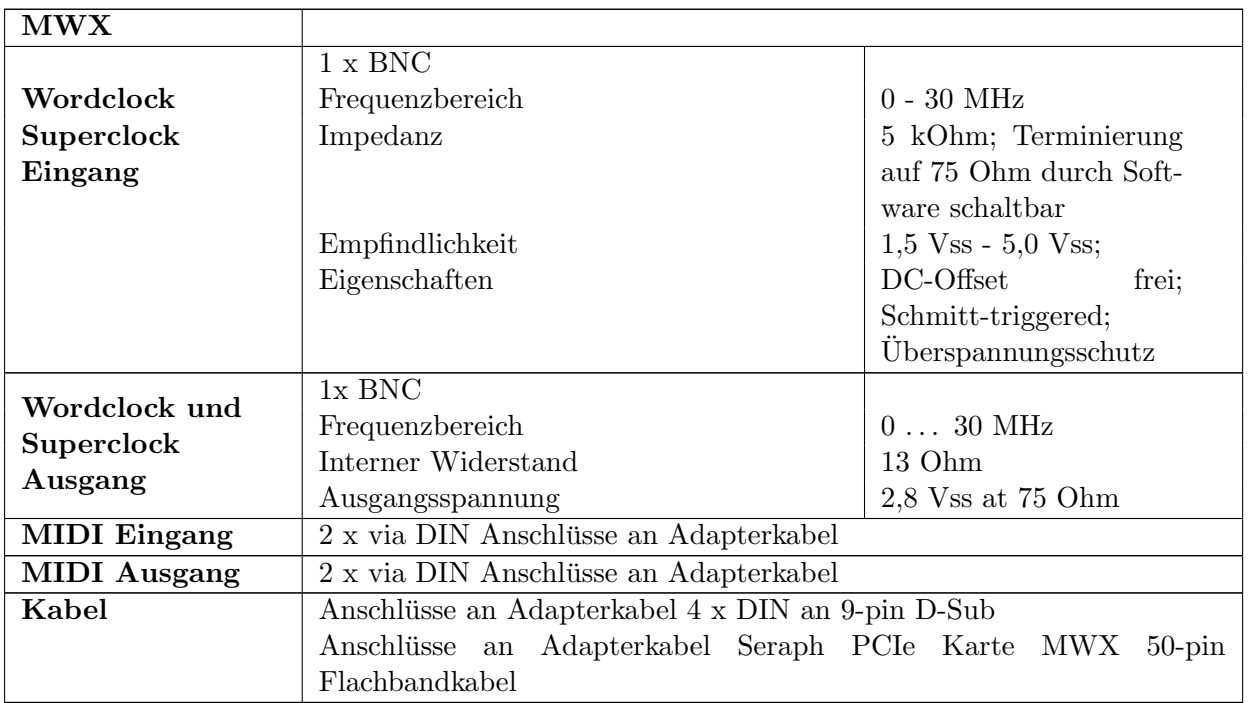